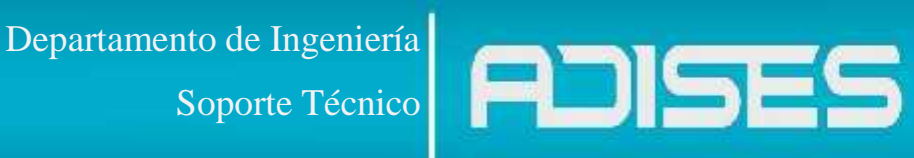

#### **Descripción**

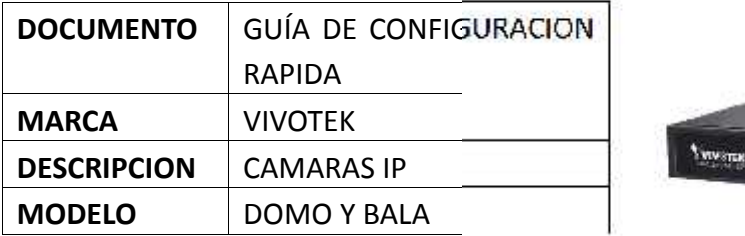

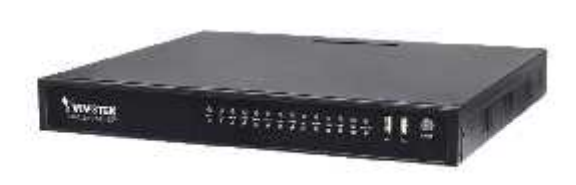

#### **Interface web**

#### **General**

Al igual que con las cámaras para poder acceder a la interface web solo necesita poner la IP en su explorador.

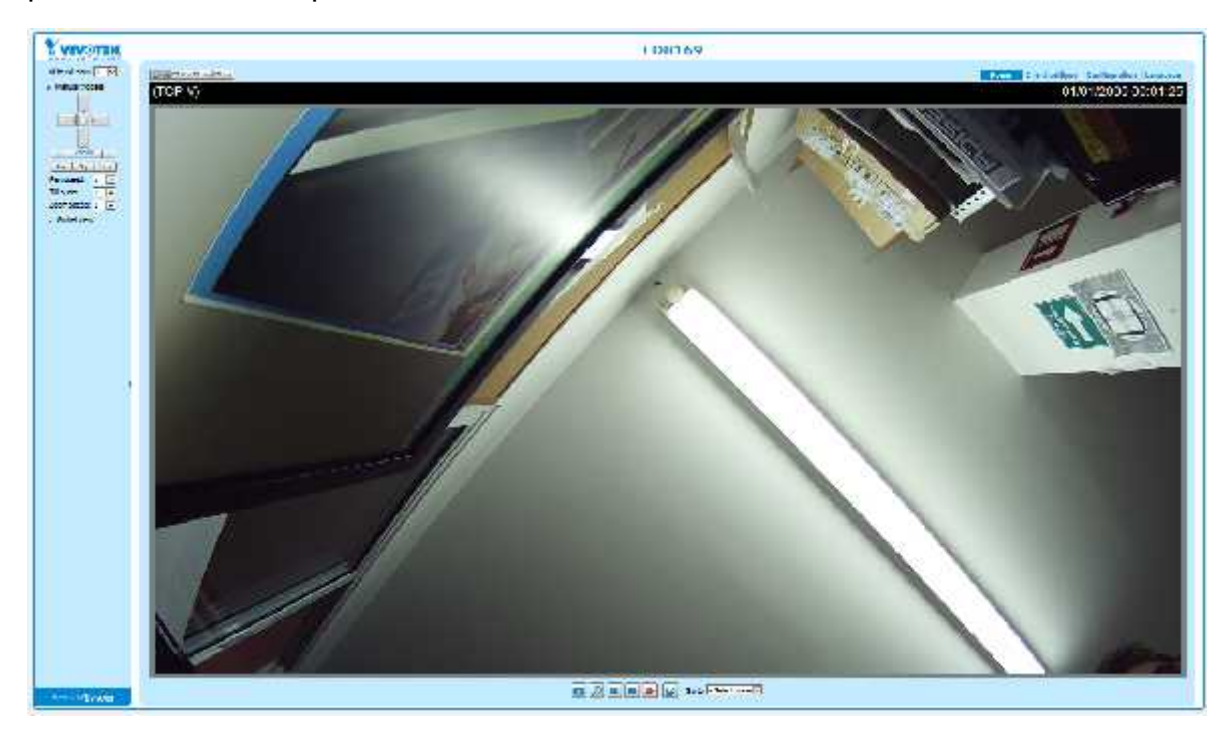

Departamento de Ingeniería<br>Soporte Técnico

Ya dentro del menú podrá ver los diferentes menús del equipo separado por categoría

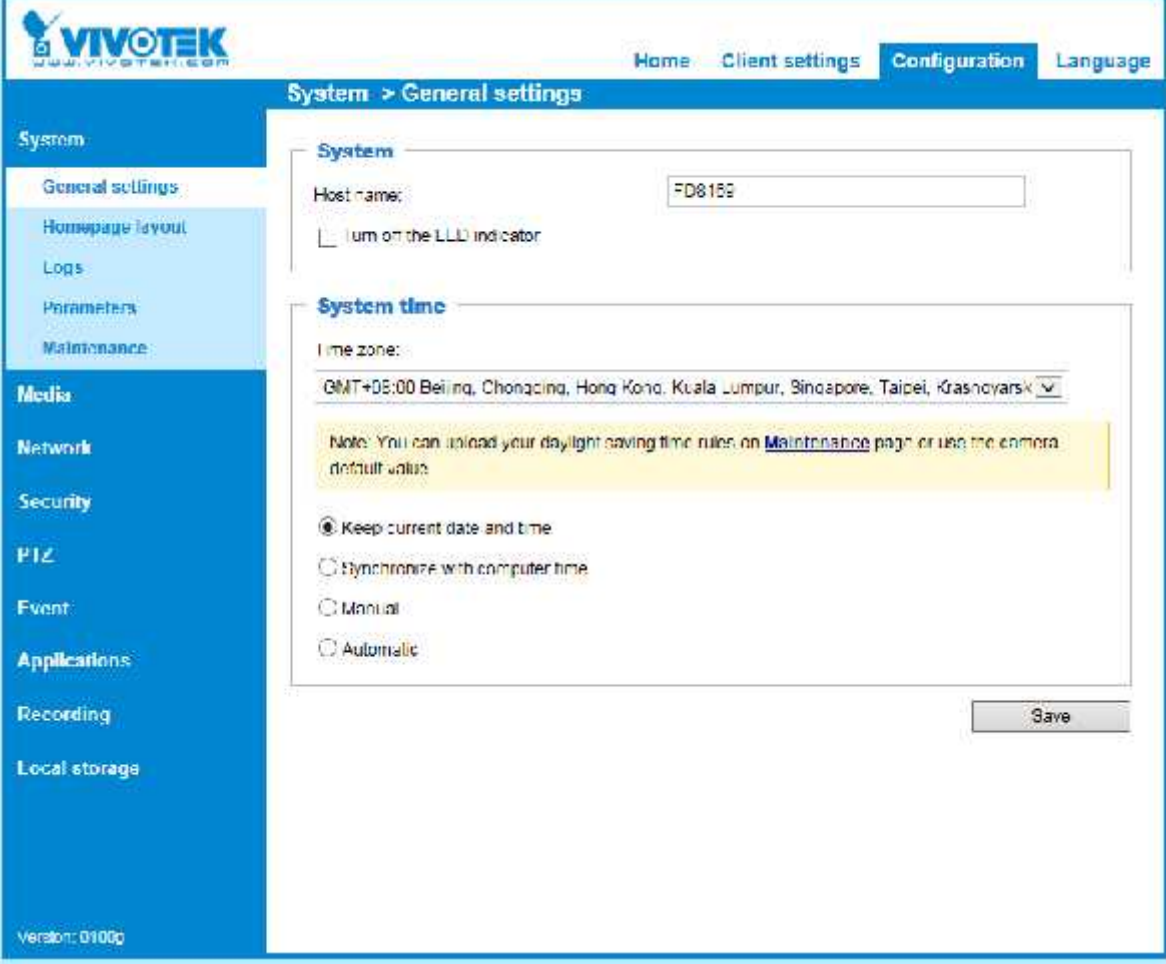

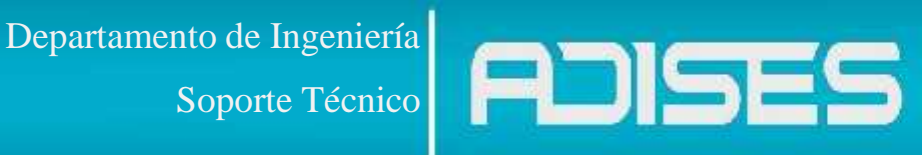

#### **a) Sistema**

Encontraremos las configuraciones básicas para nuestra cámara, desde asignarle un nombre identificador y el mantenimiento requerido.

![](_page_2_Picture_54.jpeg)

# **1) General Settings**

Nos permite asignarle un nombre para identificar el equipo del resto, como darle la zona horario correspondiente y sincronizar la hora con la nuestra Workstation.

![](_page_2_Picture_55.jpeg)

Save

![](_page_3_Picture_0.jpeg)

# **a) Maintenance**

**.**

Este menú permite actualizar la versión de firmware del equipo, es recomendable tenerlo actualizado ya que permite la compatibilidad con equipo nuevos, depuración de errores en código y funciones nuevas.

![](_page_3_Picture_36.jpeg)

![](_page_4_Picture_2.jpeg)

#### **b) Media**

Dentro de estas opciones podrá configurar la forma en que se vera la imagen del video ajuste de brillo, agregado de máscaras, etc

![](_page_4_Picture_58.jpeg)

# **1) General settings**

VIDEO SETTINGS: Agrega nombre a la cámara y acomoda la posición donde se estará viendo esta.

DAY/NIGHT SETTINGS: Acomoda la manera en que el equipo reaccionara al encender los IR y ajustara la sensibilidad de estos.

![](_page_4_Picture_59.jpeg)

![](_page_5_Picture_0.jpeg)

# **2) White balance**

Esta opciones le permitirá acomodar la imagen en caso de que la zona donde se esté instalando la cámara tenga demasiada iluminación podrá acomodar los contrastes brillar activar WDR para poder remover ese exceso de luz.

![](_page_5_Picture_33.jpeg)

![](_page_6_Picture_0.jpeg)

### **3) Privacy mask**

Agrega un recuadro que censura ciertas zonas que el usuario no quiera grabar, esta puede servir para tapar zonas donde este un árbol que siembre active los sensores de movimiento o que apunte alguna ventana o sector privado.

![](_page_6_Picture_58.jpeg)

#### **c) Red**

Por default el equipo viene con IP dinámica, lo recomendable es dejarle una Fija, de esta manera será más fácil acceder al ya que no tendrá que estar escaneando la red hasta encontrar el equipo

![](_page_6_Picture_59.jpeg)

![](_page_7_Picture_41.jpeg)

# **d) DDNS**

Esto le permite darle un dominio al equipo con el cual podrá acceder al equipo de manera remota, solo deberá abrir puertos en su modem y registrarse en su DDNS de preferencia, VIVOTEK ya cuenta con su propio servicio safe100 el cual se recomienda ya que es un servicio dedicado para estos equipos.

![](_page_8_Picture_22.jpeg)

![](_page_8_Picture_23.jpeg)

![](_page_8_Picture_24.jpeg)

# Departamento de Ingeniería<br>Soporte Técnico

Soporte Técnico

PTZ

**PTZ** settings

![](_page_9_Picture_24.jpeg)

![](_page_10_Picture_0.jpeg)

#### Enable motion detection

![](_page_10_Picture_42.jpeg)

Profile

### **Recording**

**Recording settings** 

#### **Recording settings**

![](_page_10_Picture_43.jpeg)

### Local storage

SD card management

Content management

![](_page_11_Picture_17.jpeg)

![](_page_12_Picture_17.jpeg)